## Obiekt 2: Świątynia Zeusa

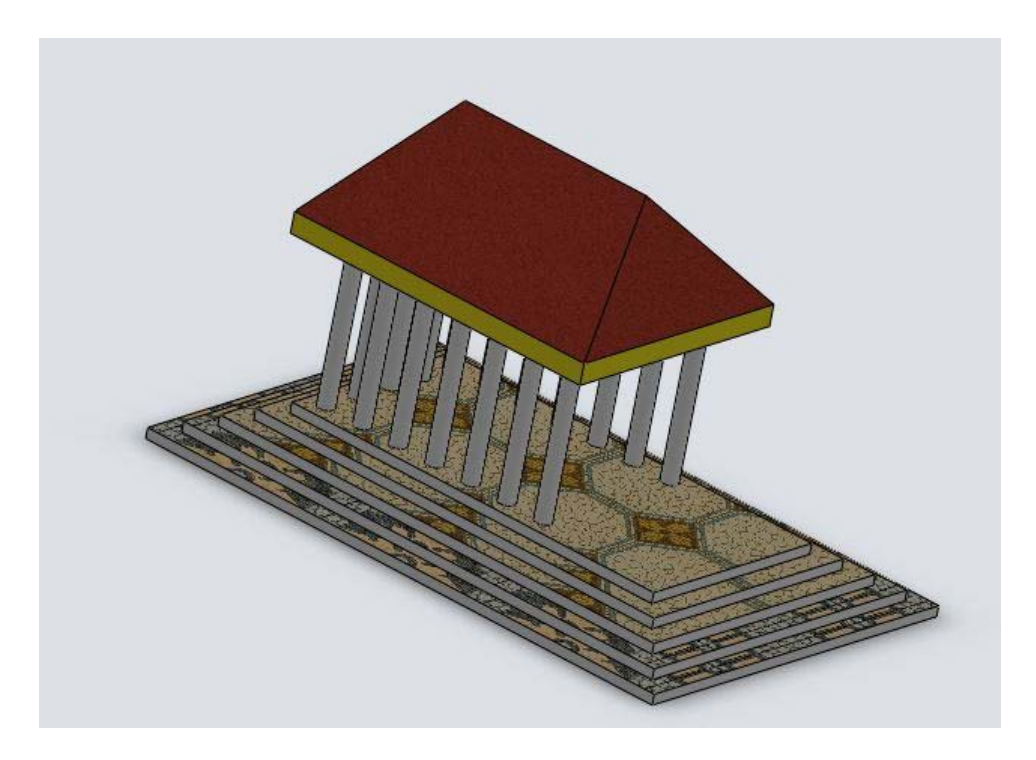

Rys 2-1. Wyobrażenie greckiej świątyni ku czci Zeusa

Prezentowane w tym dokumencie zadanie polega na narysowaniu bryły, będącej wyobrażeniem greckiej świątyni ku czci Zeusa. Poniżej prezentowane są sugestie dotyczące narysowania tej bryły. Nie jest to jedyny sposób. Wszystkie inne sposoby o ile w efekcie dadzą ten sam rysunek, są dozwolone i zostaną nagrodzone pozytywną oceną.

Rysowanie proponuję rozpocząć od utworzenia na płaszczyźnie górnej szkicu, takiego, jak prezentowany na rysunku Rys 2-2.

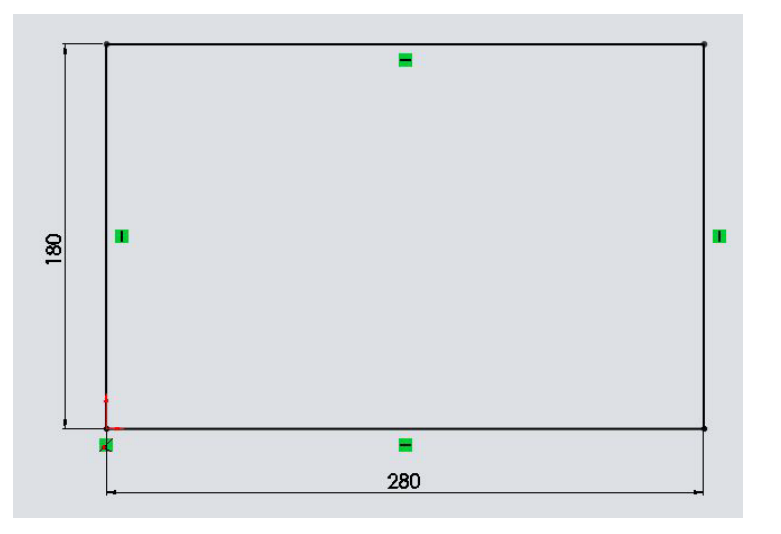

Rys 2-2. Pierwszy szkic

Następnie, kształt ten wyciągamy na 5 mm i na powstałej płaszczyźnie otwieramy nowy szkic.

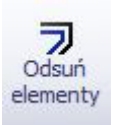

Wybieramy istniejące krawędzie i korzystając z operacji odsunięcia elementów przygotowujemy prostokąt mniejszy o 10 mm, Rys 2-3.

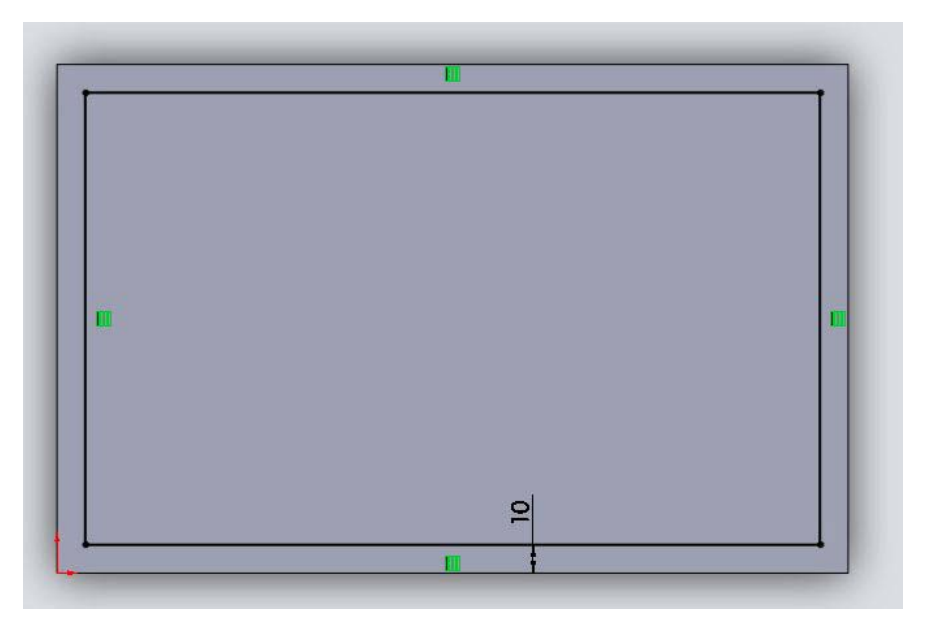

Rys 2-3. Odsunięty prostokąt

Postępujemy w ten sposób, aż do uzyskania 5 schodków, Rys 2-4.

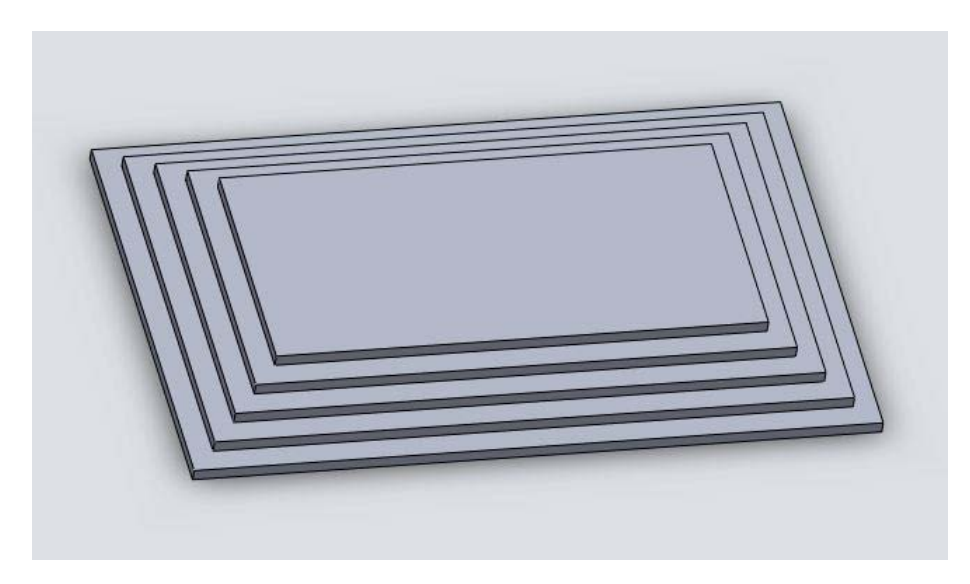

Rys 2-4. Pięć wyciągnięć na wysokość 5 mm, każdorazowo prostokąt jest odsuwany o 10mm od poprzedniego

Na najwyższej płaszczyźnie otwieramy nowy szkic, Rys 2-5.

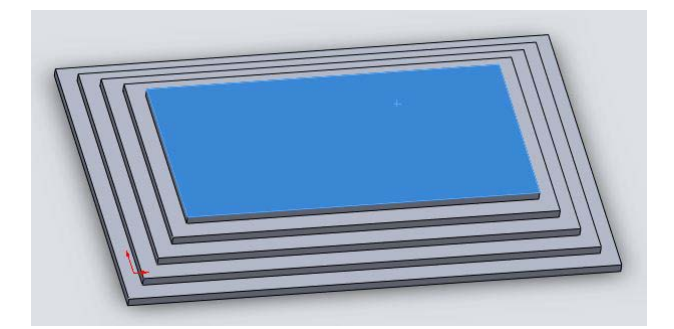

Rys 2-5. Na najwyższej płaszczyźnie otwieramy nowy szkic

W jednym z rogów rysujemy okrąg i wymiarujemy jak na rysunku Rys 2-6.

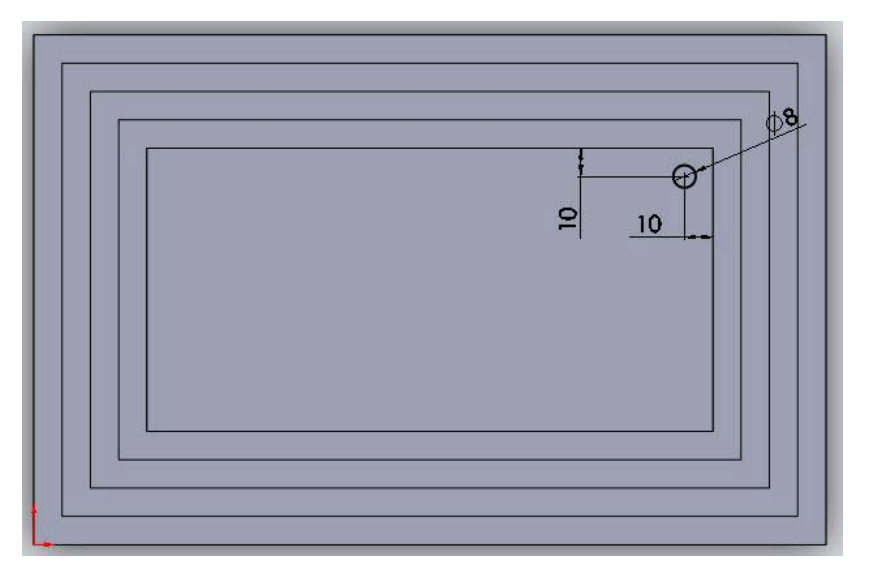

Rys 2-6. Szkic okręgu wraz z wymiarami

W tym momencie mamy dwie możliwości, albo rysować rzędy kolumn pojedynczo, albo skorzystać z narzędzia do rysowania szyków liniowych. Narzędzie to znajdujemy na pasku narzędzi szkicu, w tym samym miejscu, gdzie znajduje się szyk kołowy:

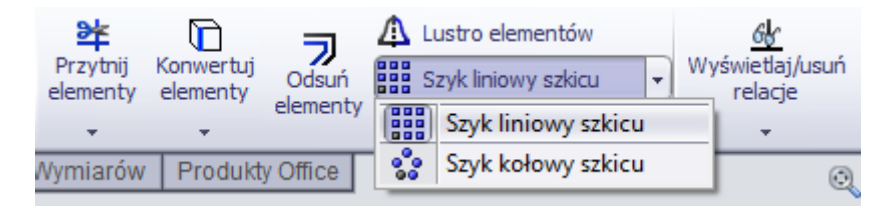

Aby skorzystać z tego narzędzia, najpierw wybieramy kształt do powtórzenia, następnie wybieramy narzędzie *szyku liniowego szkicu* i ustawiamy jego parametry.

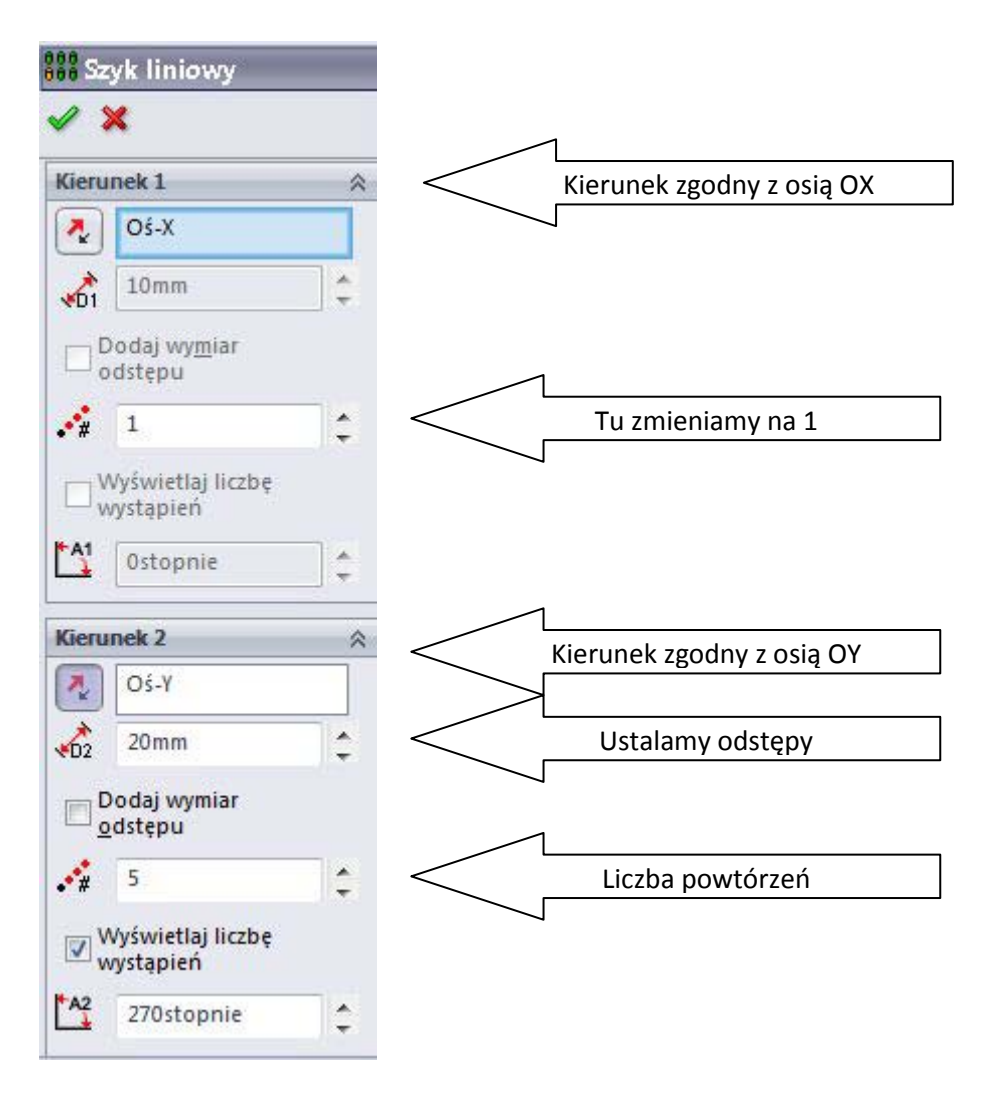

Ustalamy pięć wystąpień tego szkicu w kierunku osi OY i jedno w kierunku osi OX – parametry powyżej. Wynik takiego ustawienia powinien odpowiadać sytuacji na rysunku Rys 2-7.

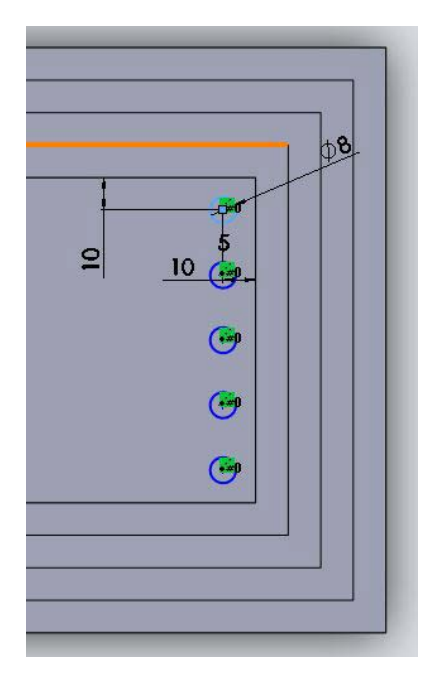

Rys 2-7. Pięciokrotne powtórzenie okręgu w kierunku osi OY

Następnie wybieramy (wielokrotny wybór umożliwia wciśnięcie i przytrzymanie klawisza CTRL) dwa skrajne okręgi i wybieramy szyk liniowy, by powtórzyć dwa rzędy kolumn w kierunku osi OX:

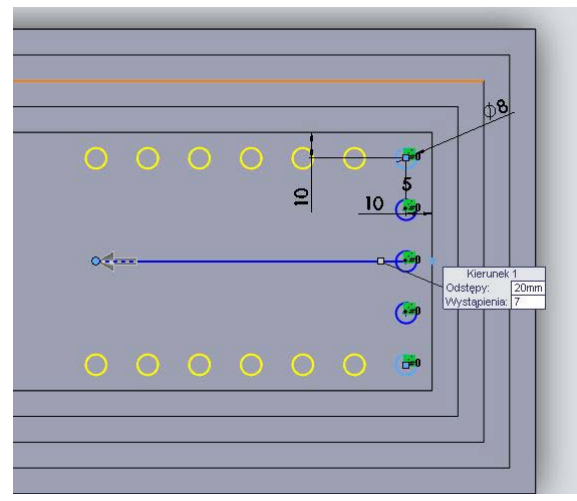

Parametry operacji powinny wyglądać tak:

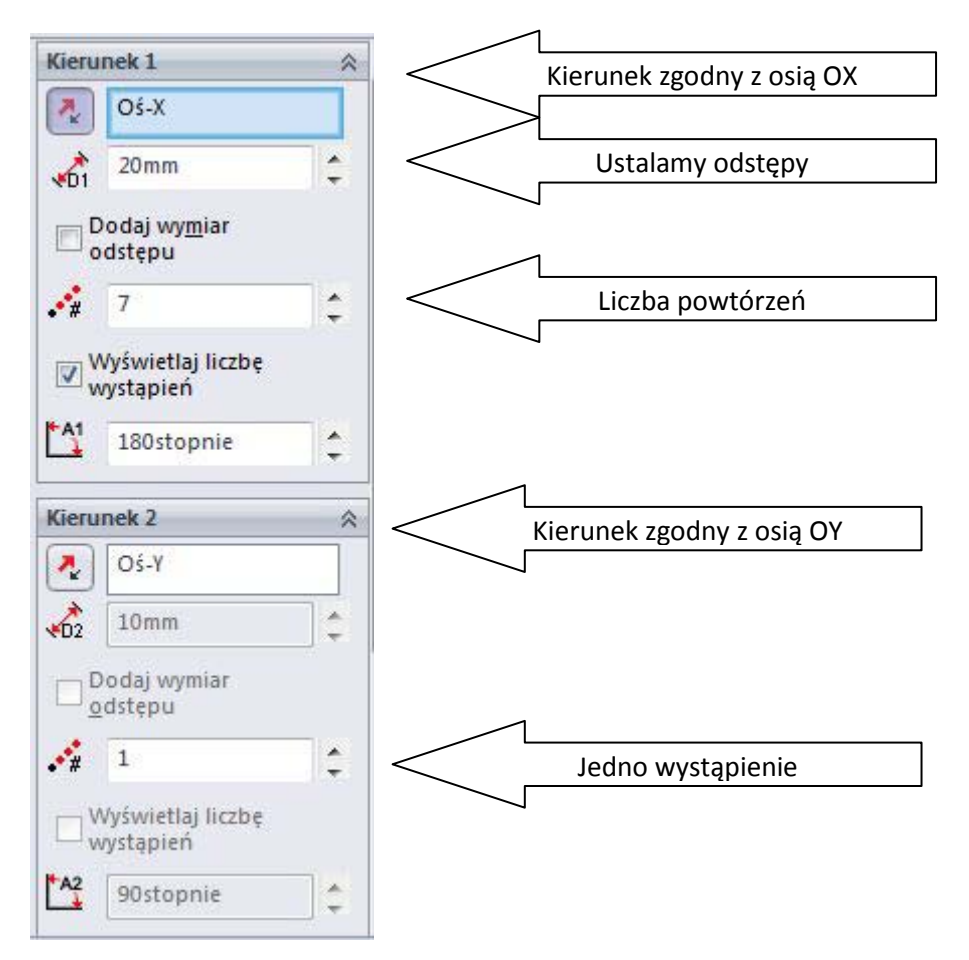

Po zaakceptowaniu, wyciągamy nasz szkic na wysokość 75 mm, efekt jest widoczny na rysunku Rys 2-8.

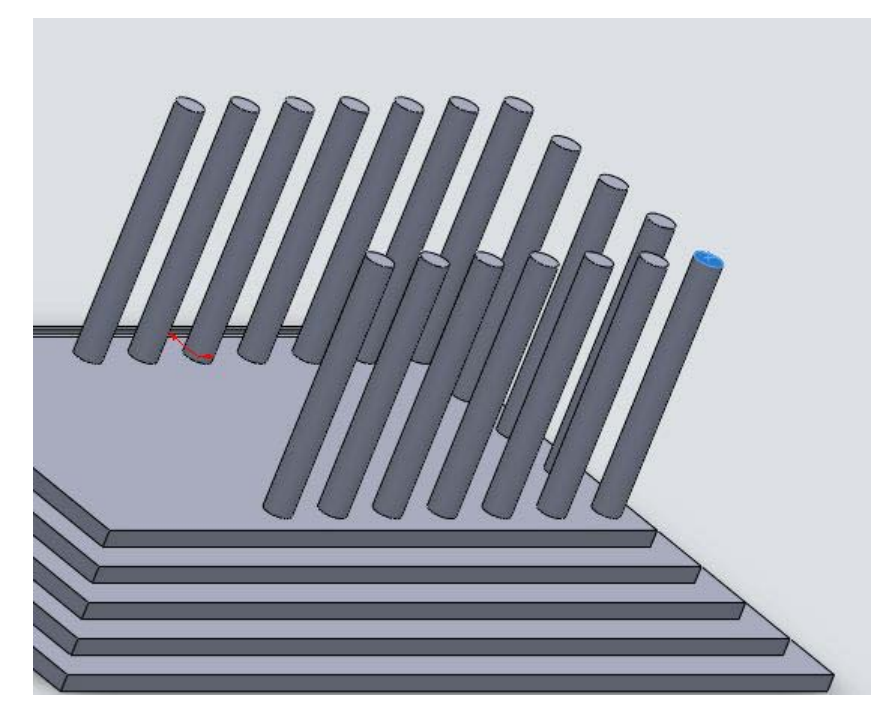

Rys 2-8. Szkic na wierzchołku jednej z kolumn

Jak widać na Rys 2-8 rozpoczynamy szkic na wierzchołku jednej z kolumn. Ustawiamy widok

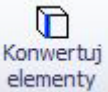

normalnie do płaszczyzny szkicu i rzutujemy elementy (symbol jest taki sam, jednak podpis w wersji 2010 jest inny. Dla wersji 2009 powinno być napisane Rzutuj elementy) elementy jak na Rys 2-9.

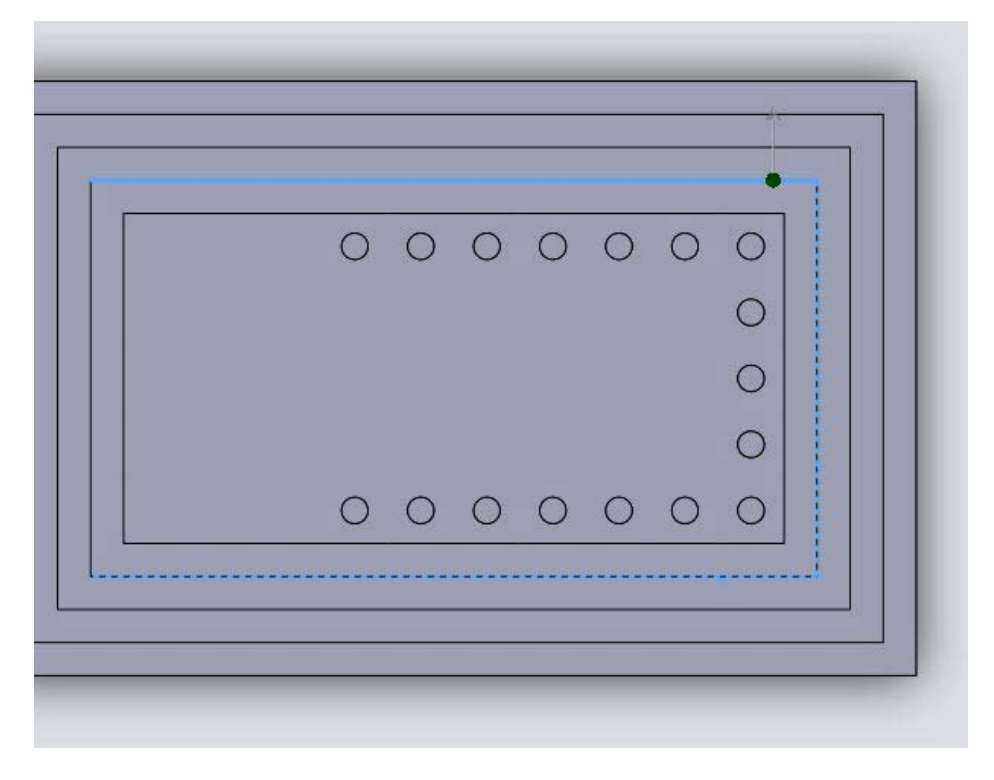

Rys 2-9. Wybór elementów do operacji rzutowania

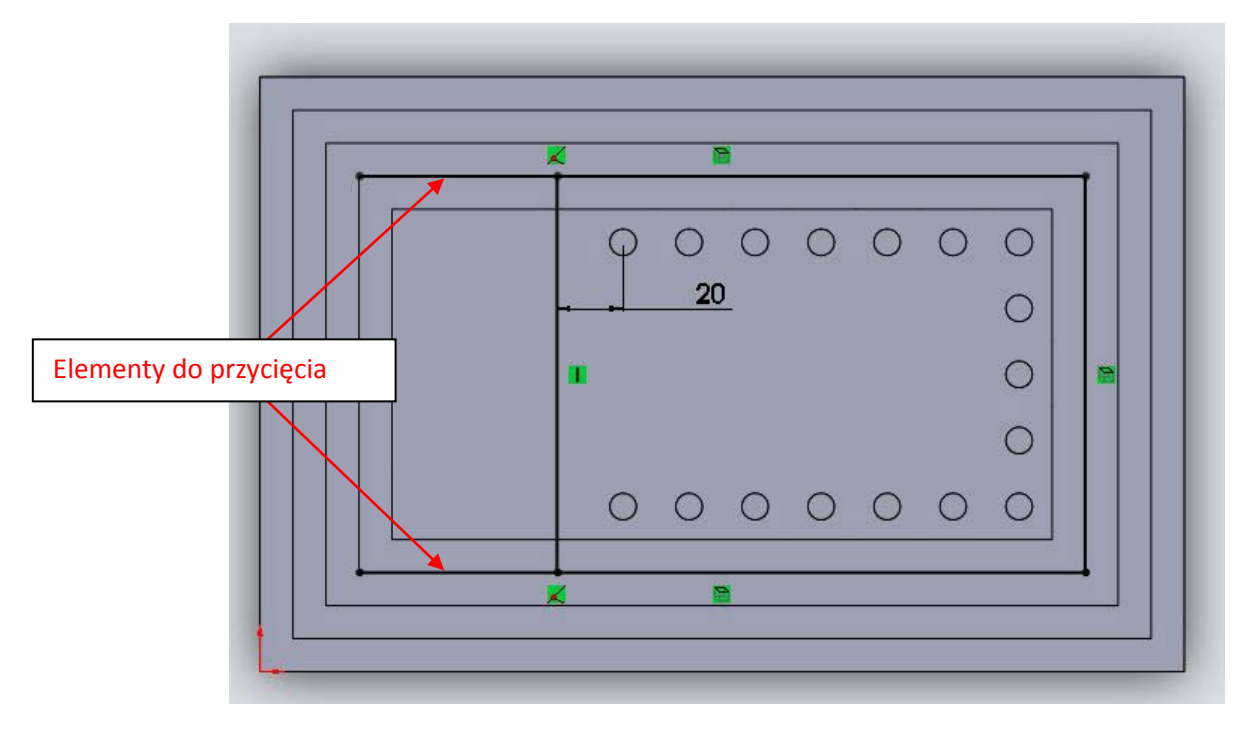

Dorysowujemy pionową linię i wymiarujemy szkic, jak na Rys 2-10

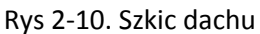

Długość prostokąta na Rys 2-10 w poziomie wynosi 160 mm. Nie jest koniecznym przycinanie

丞

Przytnij pozostałych elementów, ale można to zrobić, dla porządku. Wykonujemy to operacją elementy , którą możemy znaleźć wśród narzędzi szkicu. Aby cięcie nastąpiło do miejsca, gdzie łączy się linia pozioma i pionowa powinniśmy zadbać o wybór następujących opcji tej operacji:

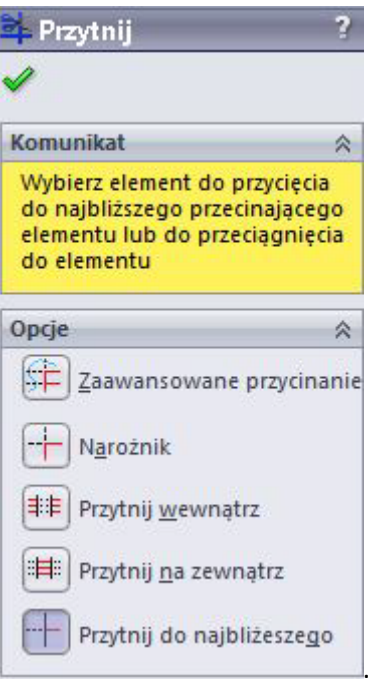

Otrzymany prostokąt wyciągamy na 60 mm. Na jednej z jego ścian, Rys 2-11, otwieramy nowy szkic.

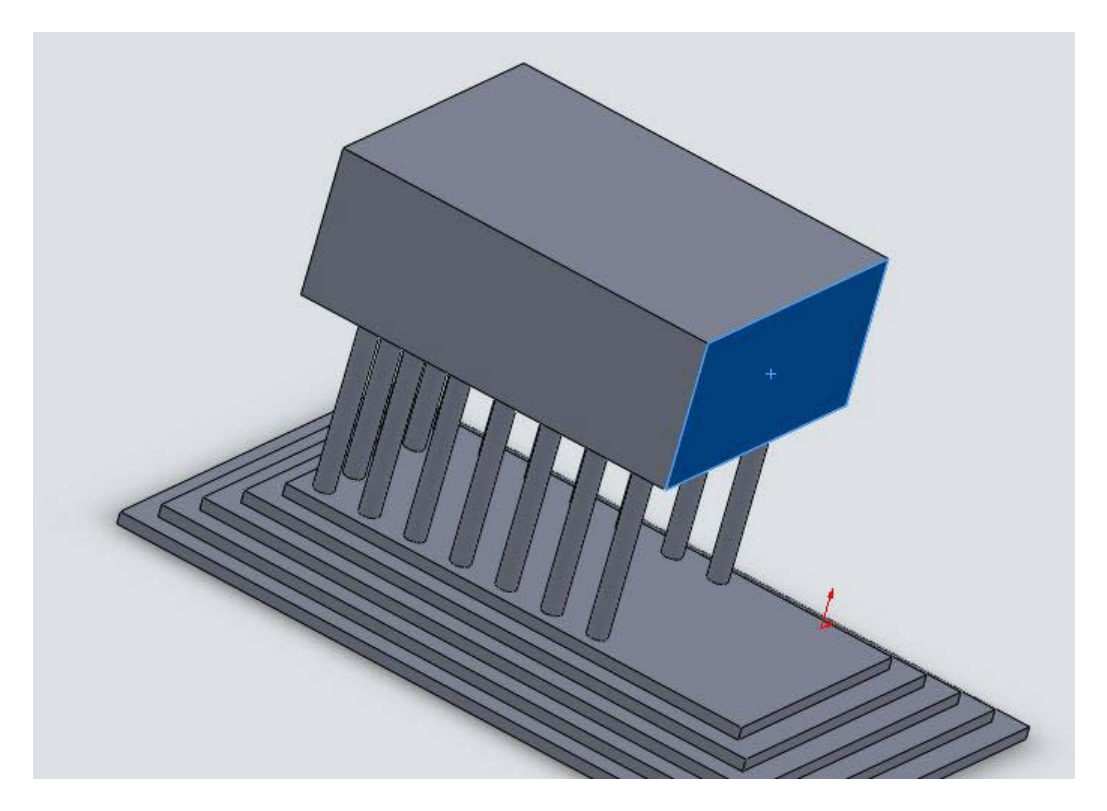

Rys 2-11. Wyciągnięcie i szkic na jednej z płaszczyzn prostopadłościanu

Na tej płaszczyźnie (Rys 2-11) rysujemy szkic i wymiarujemy go jak na rysunku Rys 2-12.

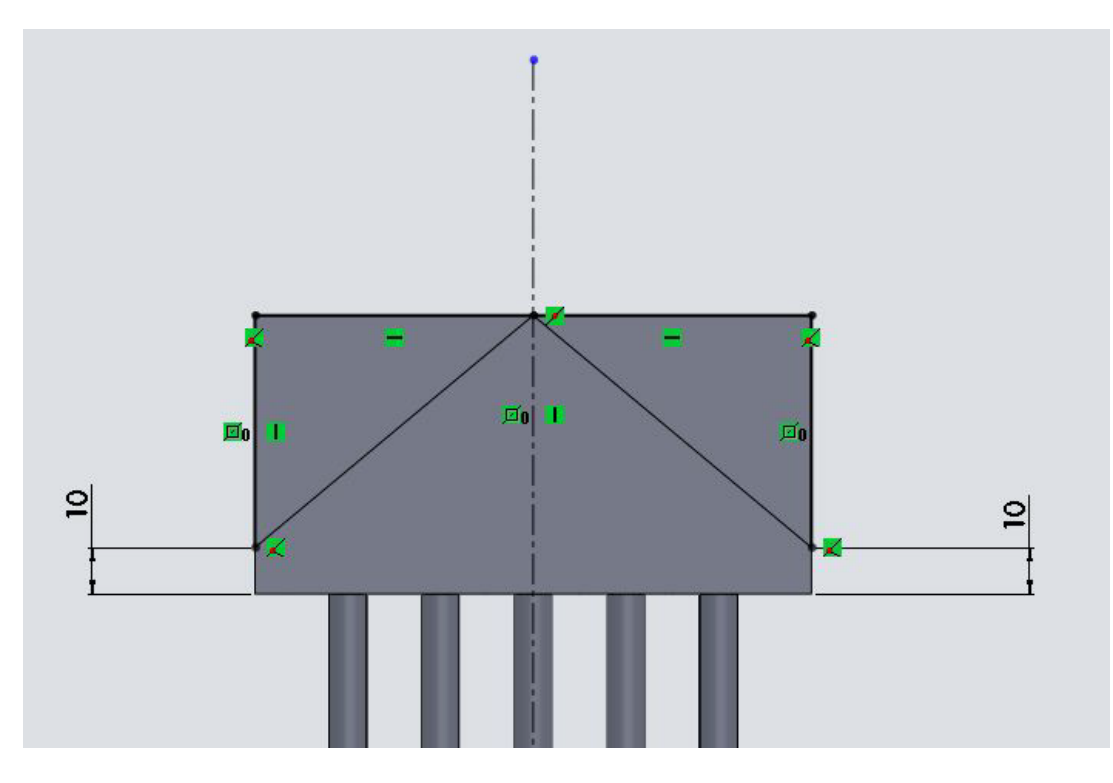

Rys 2-12. Na szkicu widoczne są dwa trójkąty. Stykają się one wierzchołkami, które należą do linii środkowej symetrycznej względem brzegów prostokąta

Taki sposób narysowania skraca czas pracy, ale wymaga ustawienia dodatkowej opcji w narzędziu

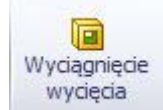

wyciągnięcia wycięcia . Wybieramy to właśnie narzędzie. Wybieramy kontury, którymi są nasze trójkąty i wycinamy przez wszystko, Rys 2-13.

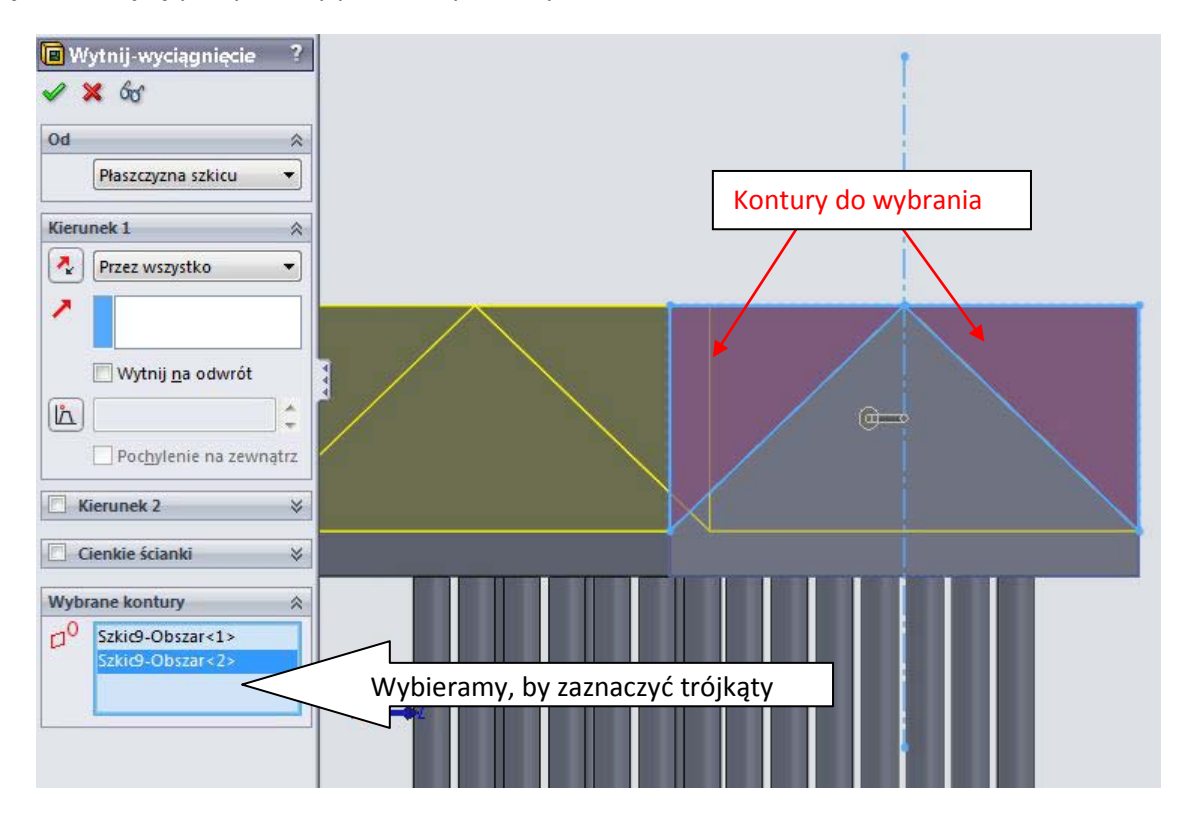

Rys 2-13. Wycięcie dwoma trójkątami jednocześnie

Następnie wybieramy kolejną płaszczyznę, by wykonać nowy skos dachu naszej świątyńki, Rys 2-14.

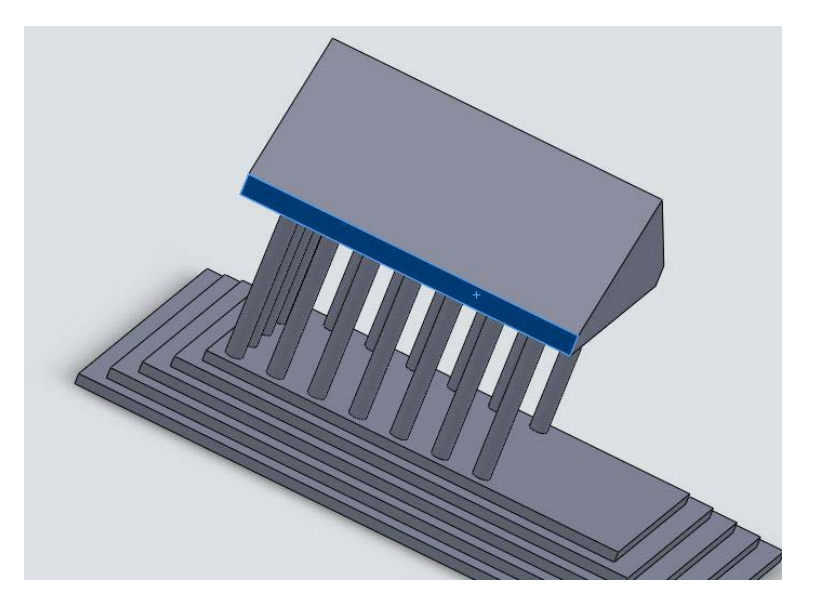

Rys 2-14. Po wycięciu przygotowujemy nowy szkic

Na wybranej płaszczyźnie (Rys 2-14) otwieramy nowy szkic i rysujemy dwa kolejne trójkąty o wymiarach, takich jak na rysunku Rys 2-15.

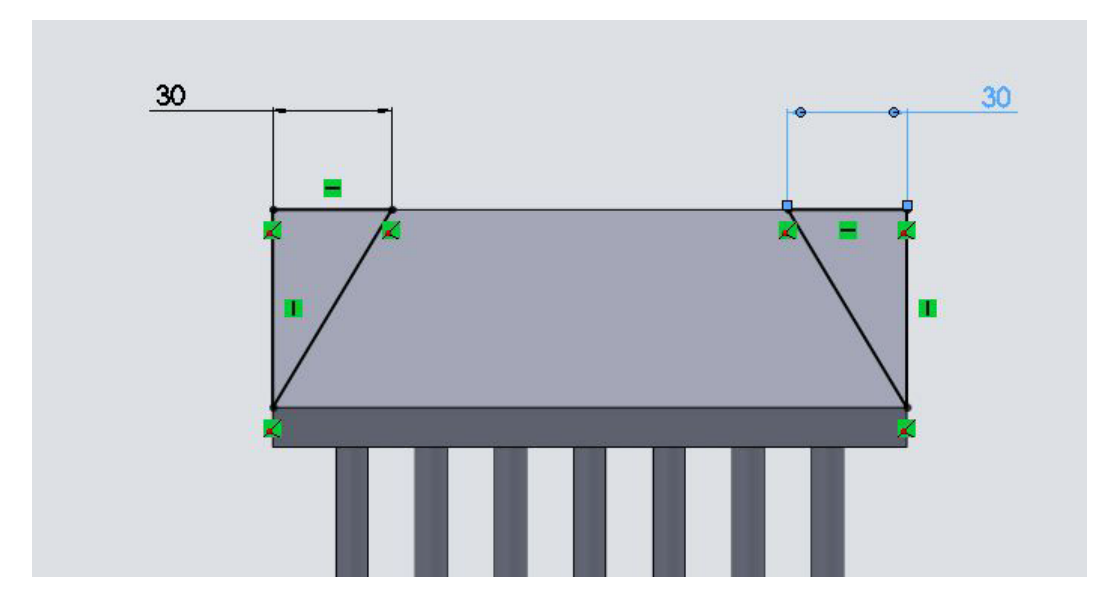

Rys 2-15. Kolejne skosy na dachu

Podobnie jak wcześniej stosujemy operację wyciągnięcia wycięcia . Nie zapominamy o wyborze konturów do wyciągnięcia, Rys 2-16.

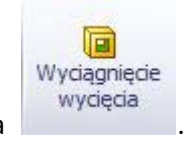

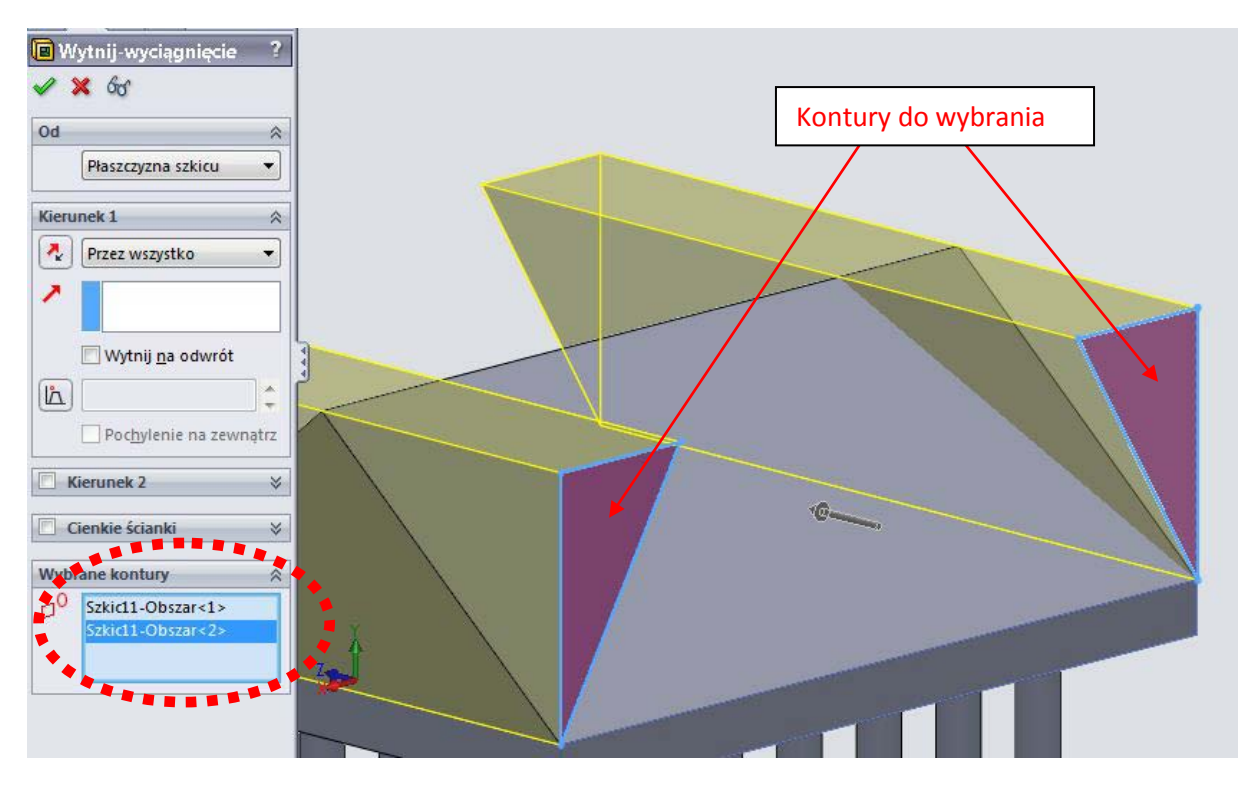

Rys 2-16. Wyciągnięcie wycięcia dwoma trójkątami

Po zaakceptowaniu tej operacji powinniśmy zobaczyć gotową bryłę, Rys 2-17.

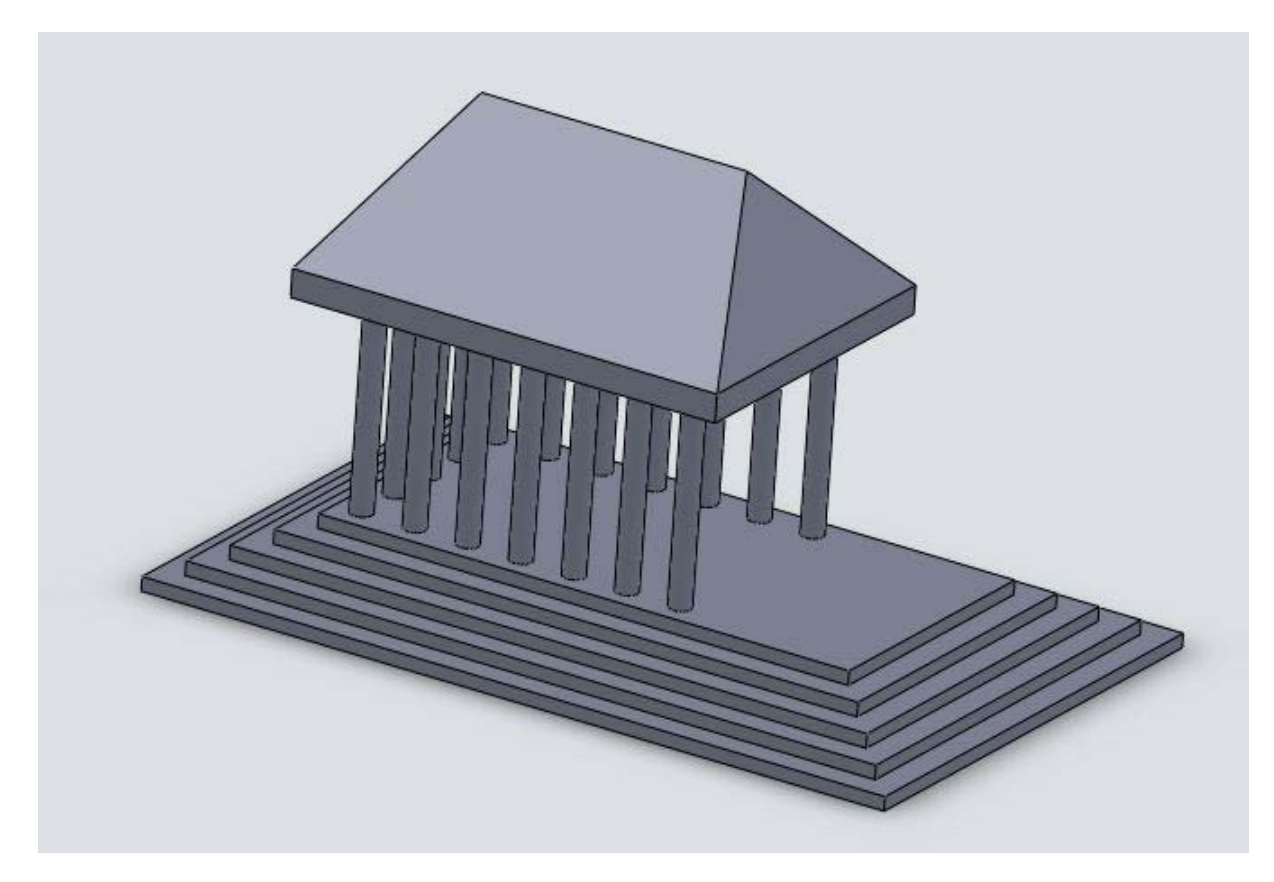

Rys 2-17. Gotowy rysunek

Powodzenia